# WeatherMation LIVE Assign User Access to Weather Stations

**Version 2.2 20/09/2022**

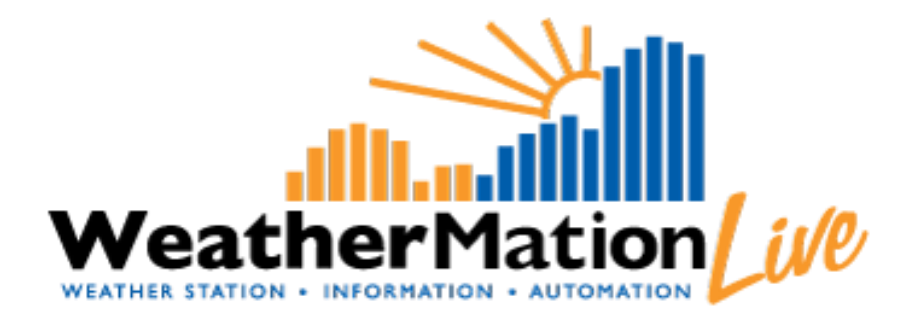

**Environdata Australia Pty Ltd 42-44 Percy Street Warwick Queensland 4370 Australia Phone: (07) 4661 4699 Fax: (07) 4661 2485 International Phone: +61 7 4661 4699 International Fax: +61 7 4661 2485 Email: sales@environdata.com.au**

## **http://www.environdata.com.au**

Material in this handbook is Copyright. All rights reserved by the publishers. No reproduction without the prior permission of the publishers.

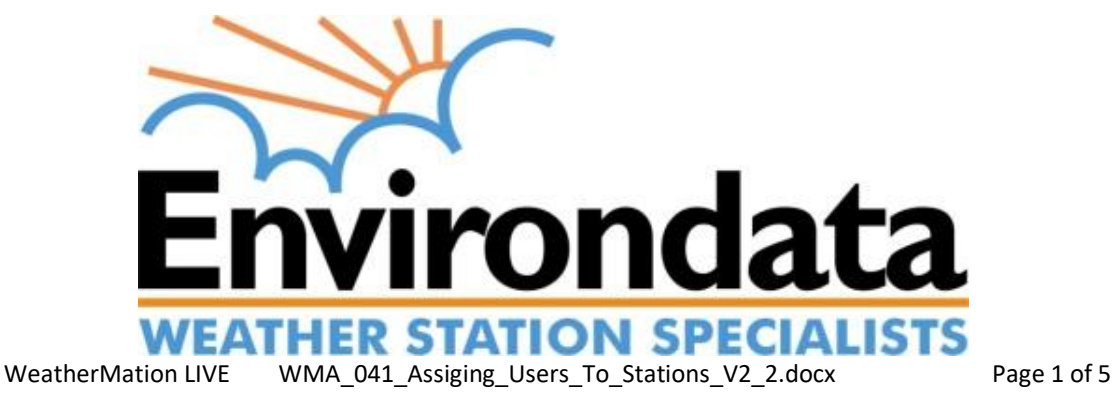

### **Table of Contents**

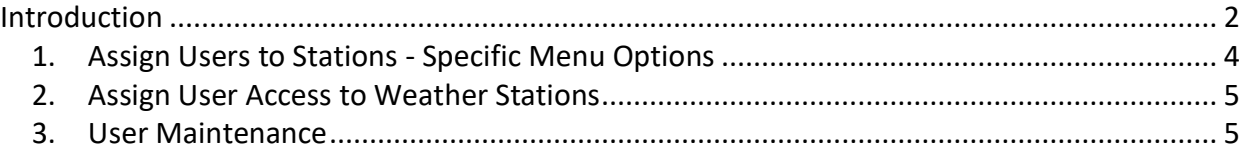

## <span id="page-1-0"></span>**Introduction**

Environdata's WeatherMation software has been developed to download, display and respond to the weather data from your weather stations, automatically.

You can control your users using the WeatherMation Live Website. You can add or deactivate users or update their details.

You also control which users have access to which stations and what Alerts or Notifications each user get.

Alerts are sent by Email or SMS with settings that include 'Do Not Contact' times.

For all user related functions, you will need to have User Administration permissions.

#### **For ANY New user:**

- 1) Setup the new user in User Maintenance
- 2) Assign the User to which Weather Stations they can access
- 3) Assign the Alerts/Notifications that you want the user to receive

#### **Using the System**

Environdata

#### Go to [www.weathermation.net.au](http://www.weathermation.net.au/)

You will see the Login Page – please enter your User Name and Password that were provided to you.

You can click the "Remember Me" checkbox to remember your login details – this will mean in future; you are automatically logged into the system. Please note you will need to have cookies enabled in your browser for this to work.

Click on the Login button to access the system

(If you need to change your password, click on the Reset Password button)

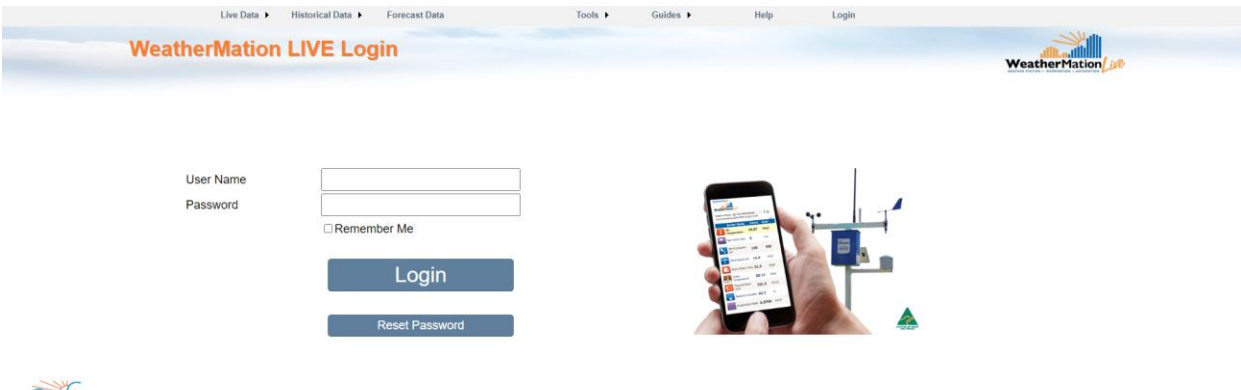

## <span id="page-3-0"></span>*1. Assign Users to Stations - Specific Menu Options*

- **Tools**
	- o **User Maintenance**  Add or Remove users, update User details like phone number and e-mail address. ONLY available if you have user administration access.

*Refer to WMA\_040\_User\_Maintenance.pdf for details on how to Setup New, Update existing or Delete existing users.*

- o **Assign Users Access to Weather Stations** You can control which users have access to which stations. ONLY available if you have user administration access.
- o **Assign Alerts and Notifications to Users Stations** You can control which users receive which Alerts or Notifications. ONLY available if you have user administration access.

*Refer to WMA\_023\_Assigning\_Alerts.pdf for details on how to Assign Alerts and Notifications to Users.*

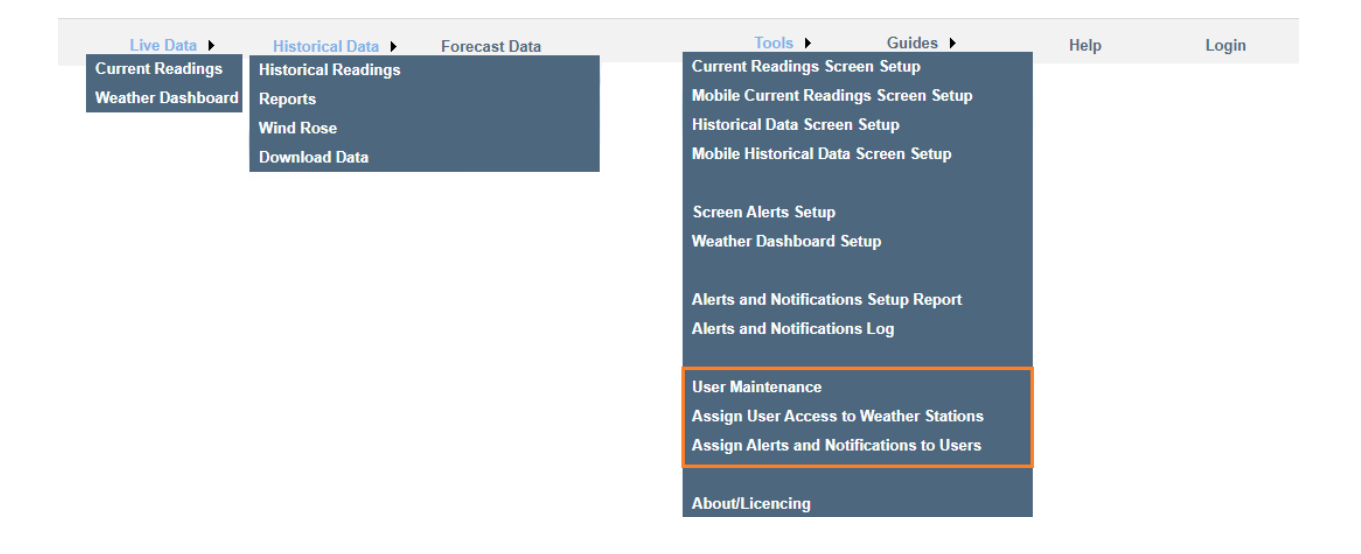

# <span id="page-4-0"></span>*2. Assign User Access to Weather Stations*

Be default a User does NOT have access to the Weather Station. As part of the User Setup, you need to assign that user to have access to view a Stations Data.

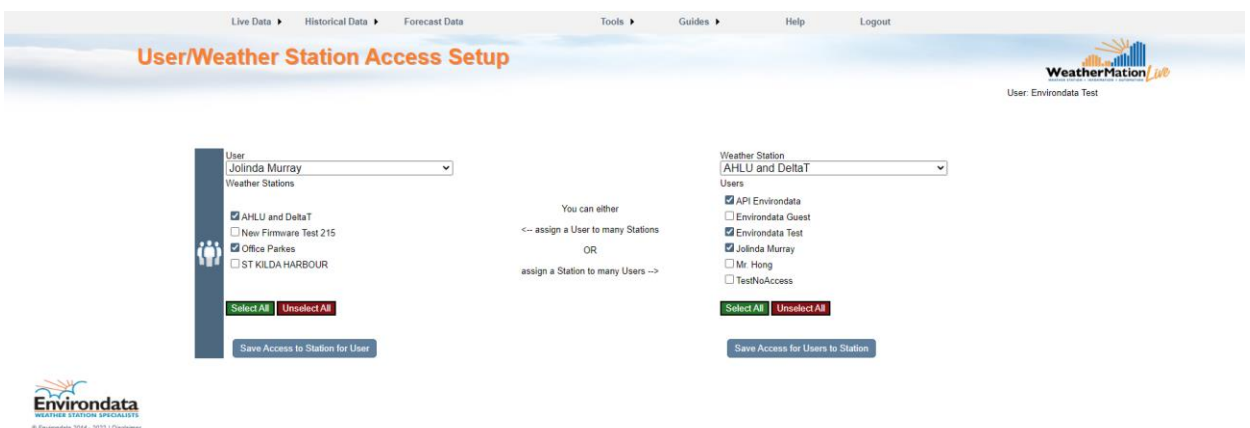

You have the option of Assigning a user to multiple weather stations OR assigning a Weather Station to multiple users.

E.g. if you have many weather stations and you're adding a new user, it is easier to select the new user and click "Check All" to assign the new user to all stations.

Or if you already have many users and your get a new weather station, you could select the Weather Station and click "Check All" to assign the new station to all existing users.

<span id="page-4-1"></span>• Then click the "Save Access…" button on Left or Right side to save the new Access.

## *3. User Maintenance*

You can also assign the access to Weather Stations on the User Maintenance page.

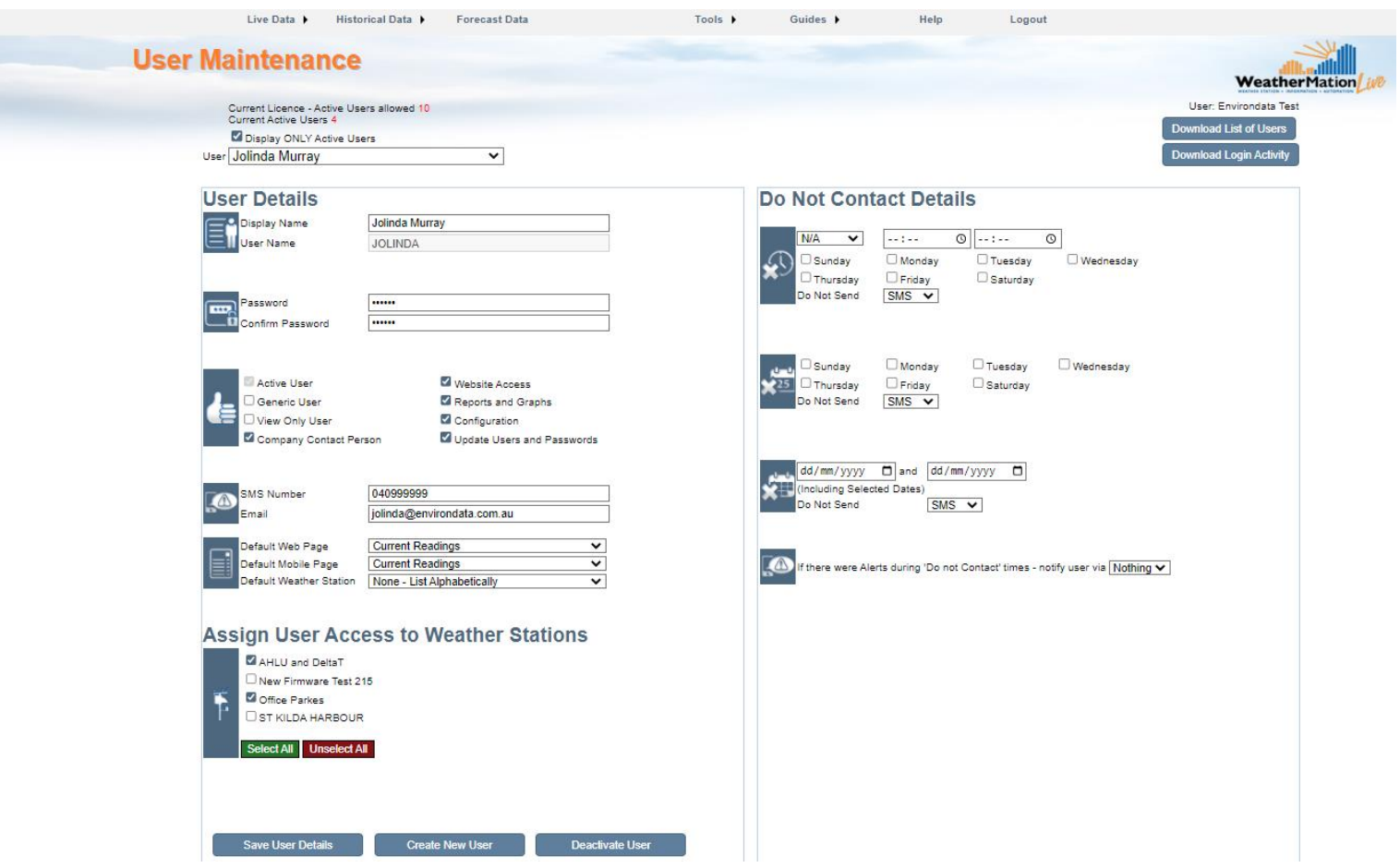